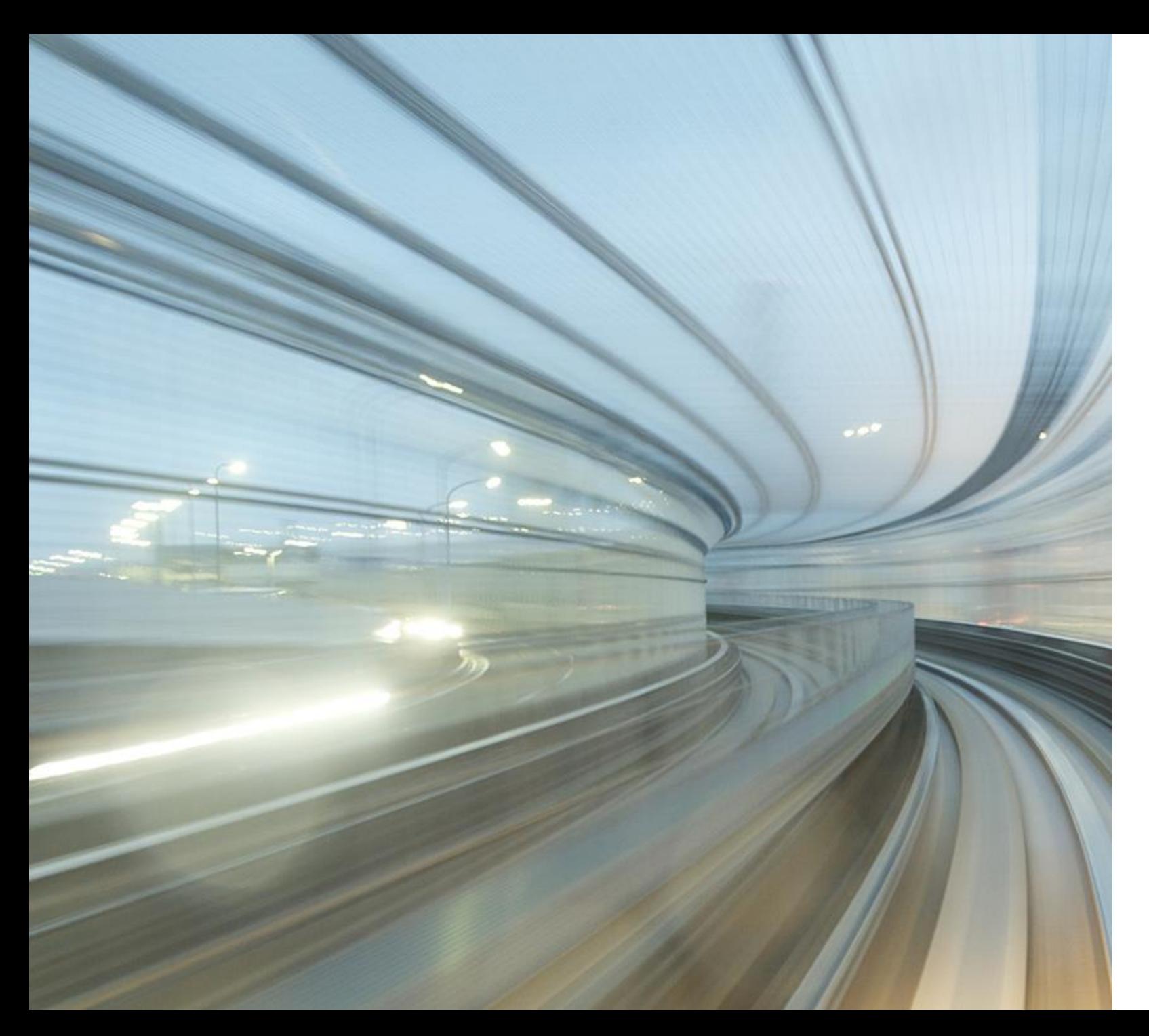

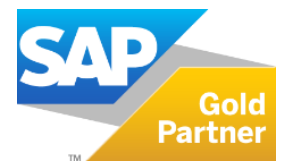

### **Create catalog in SAP Ariba**

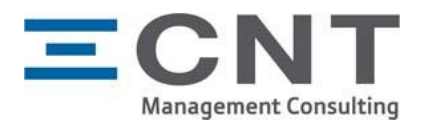

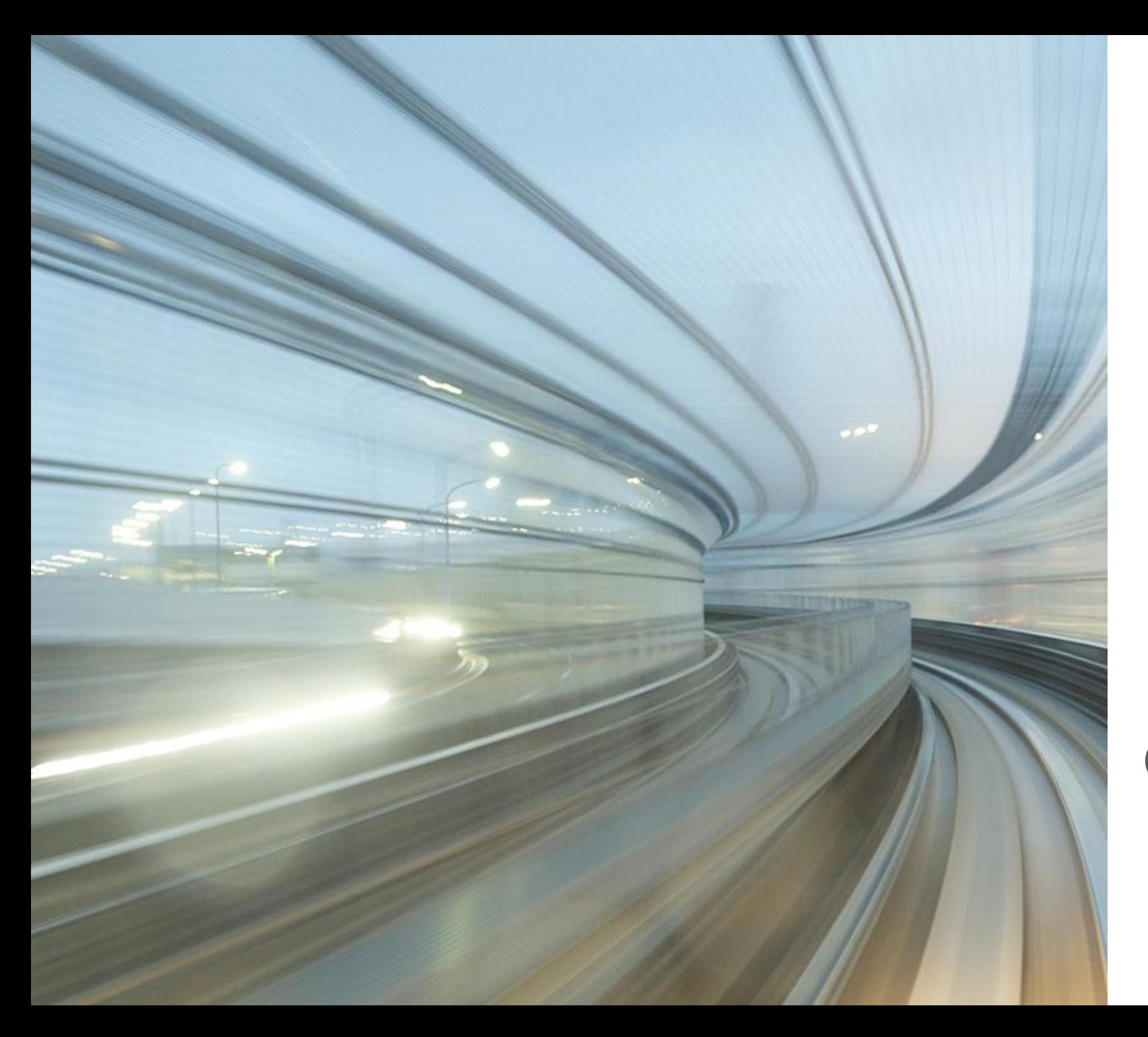

### **Catalog formats**

### **Usable catalog formats in SAP Ariba**

Following catalog formats can be uploaded:

- BMEcat
- CIF
- **EXCEL**

Further details for each catalog format will be described on the following pages

### **BMEcat**

### General Links

- <https://de.wikipedia.org/wiki/BMEcat>
- <https://www.bme.de/initiativen/bmecat/download/>

BMEcat version 2005 is not supported in Ariba, only BMEcat 1.2 can be used!

### **BMEcat - specifics**

#### Use the example header for reference

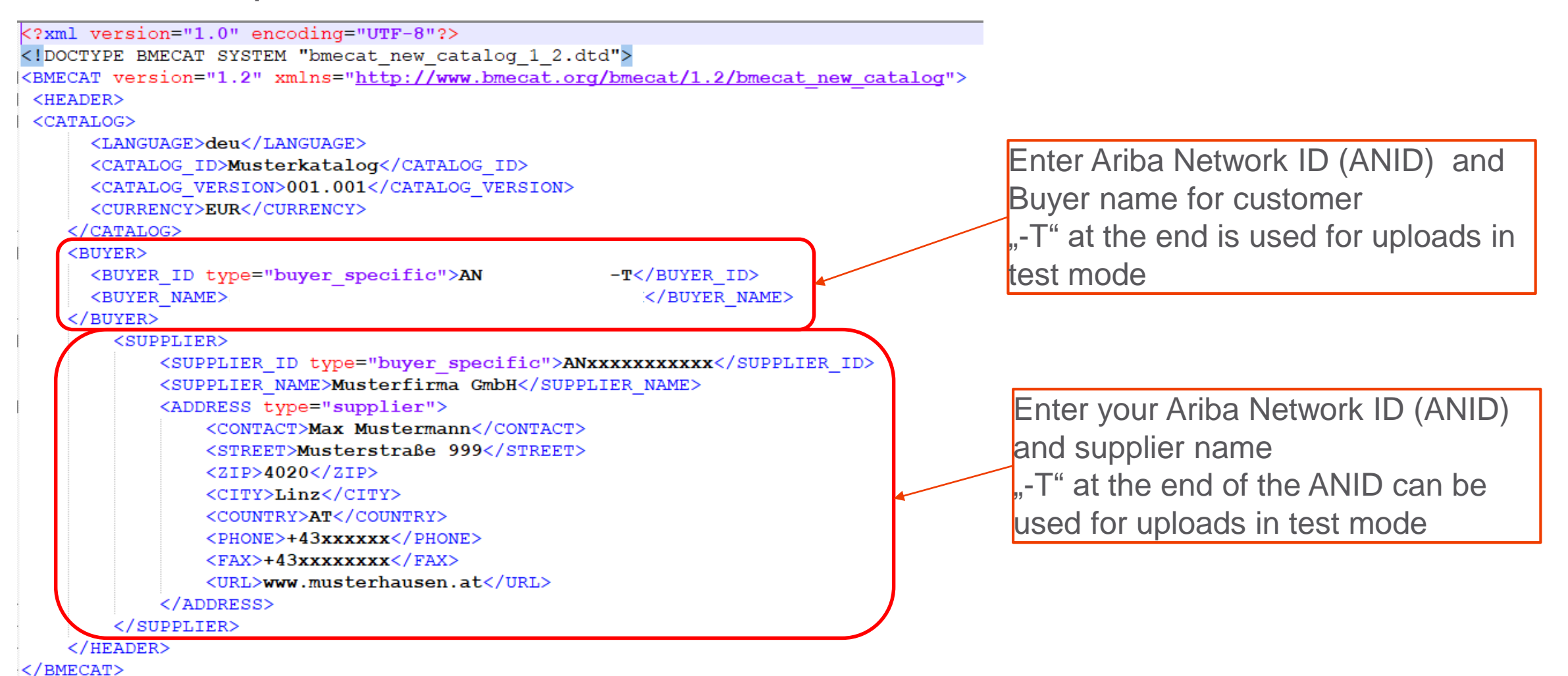

### **BMEcat – Price information**

Article pricing in Ariba only allows price type "net\_customer"

<ARTICLE\_PRICE price\_type="net\_customer"> <PRICE\_AMOUNT>0.40</PRICE\_AMOUNT> <PRICE\_CURRENCY>EUR</PRICE\_CURRENCY> <TAX>0.20</TAX>

All other price types that can be used in BMEcat are not supported in Ariba!

### **BMEcat – Classification information**

To add classification information (eCl@ss, UNSPSC…) in BMEcat add following tags to the "ARTICLE FEATURES" of each article:

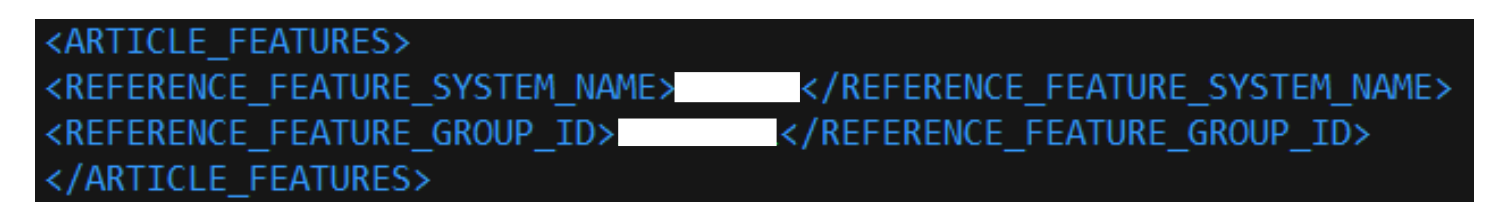

REFERENCE\_FEATURE\_SYSTEM\_NAME defines the classification base itself (e.g. UNSPSC) REFERENCE\_FEATURE\_GROUP\_ID defines the corresponding classification values (e.g. 32101631)

**Please check together with your customer which classification codes should be used!**

### **CIF**

CIF is the abbreviation of "Catalog Interchange Format" and is used for exchanging catalog information based.

CIF files are very similar to csv files and can be converted easily using Excel.

## **CIF – Using the excel template**

The excel template has two main sections – header and data

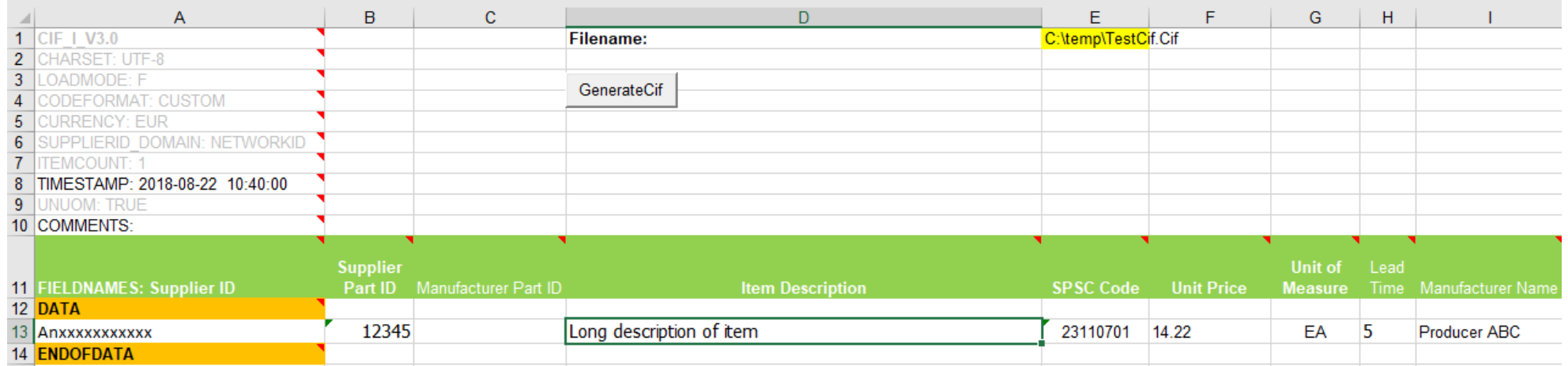

Rows 1 to 11 are reserved for the header data.

The header data should not be changed without notification to the customer (except row 8 and row 10)!

Starting with row 12 and the keyword "DATA" all catalog items can be defined.

At the end of the file it's mandatory to have "ENDOFDATA" as keyword, otherwise the catalog upload can't finish

## **CIF – Using the excel template**

The "Filename" in field E1 is used to define the output path and output name of the resulting CIF file.

Generation of the CIF file is started using the button "GenerateCif"

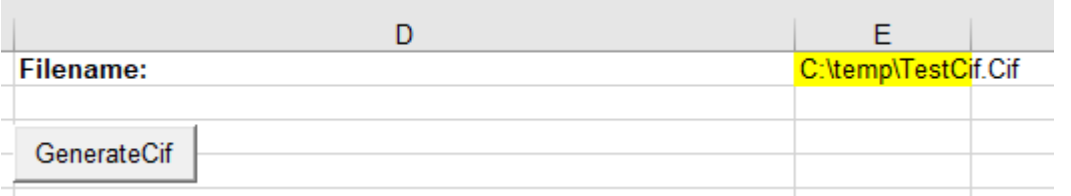

As result following message is shown in Excel:

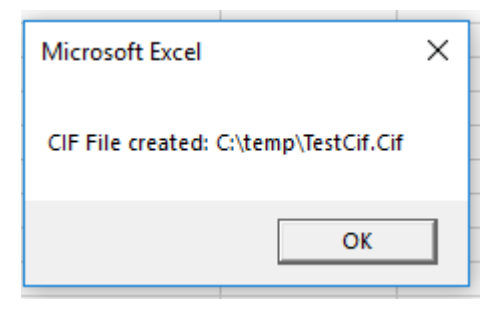

## **CIF – Using the excel template**

#### Fields shown in **bold** letters are mandatory fields

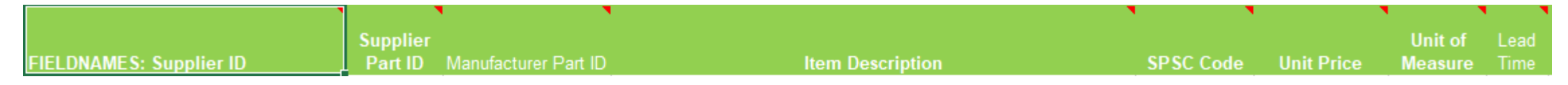

Further information regarding the usage of the field is available in the comments

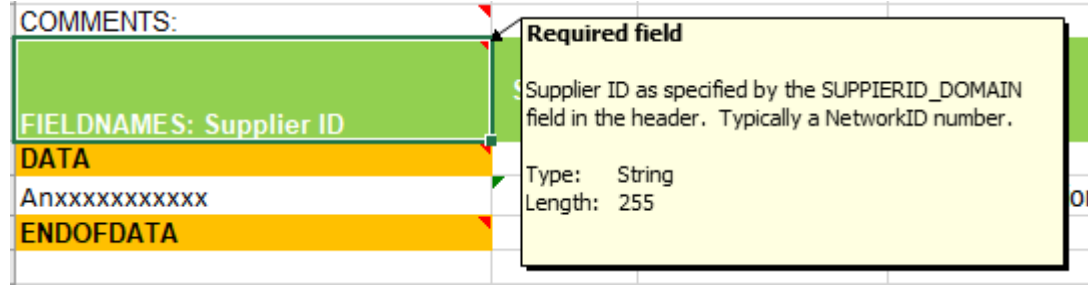

### **CIF – Mandatory fields**

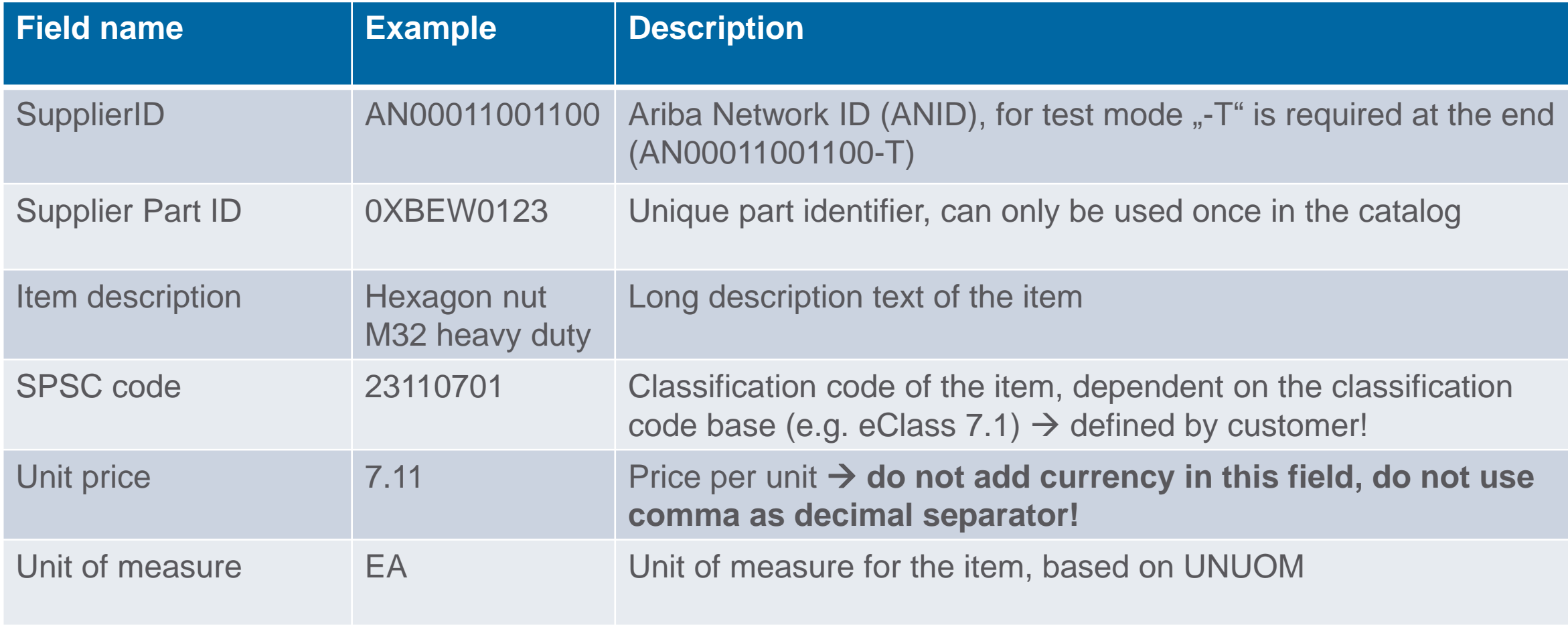

# **CIF – Check encoding of CIF file**

For all catalog articles it is mandatory to ensure correct UTF-8 encoding in the resulting CIF file.

**Otherwise all non-UTF-8 characters (e.g. Ä, Ö,…) are not displayed correctly.**

The encoding can be checked and converted easily using the free tool "Notepad++" <https://notepad-plus-plus.org/>

## **CIF – Check encoding of CIF file**

#### Open resulting CIF file in Notepad++

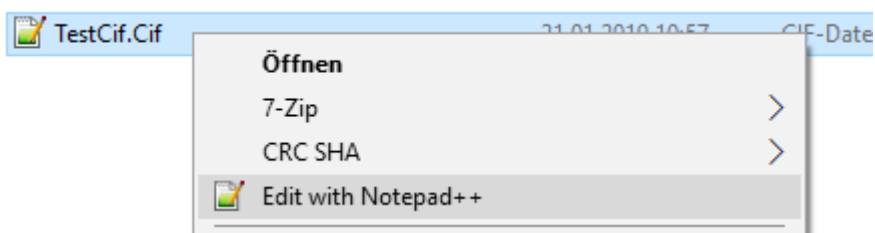

#### Current encoding is shown on the bottom of the window

C:\Temp\TestCif.Cif - Notepad++

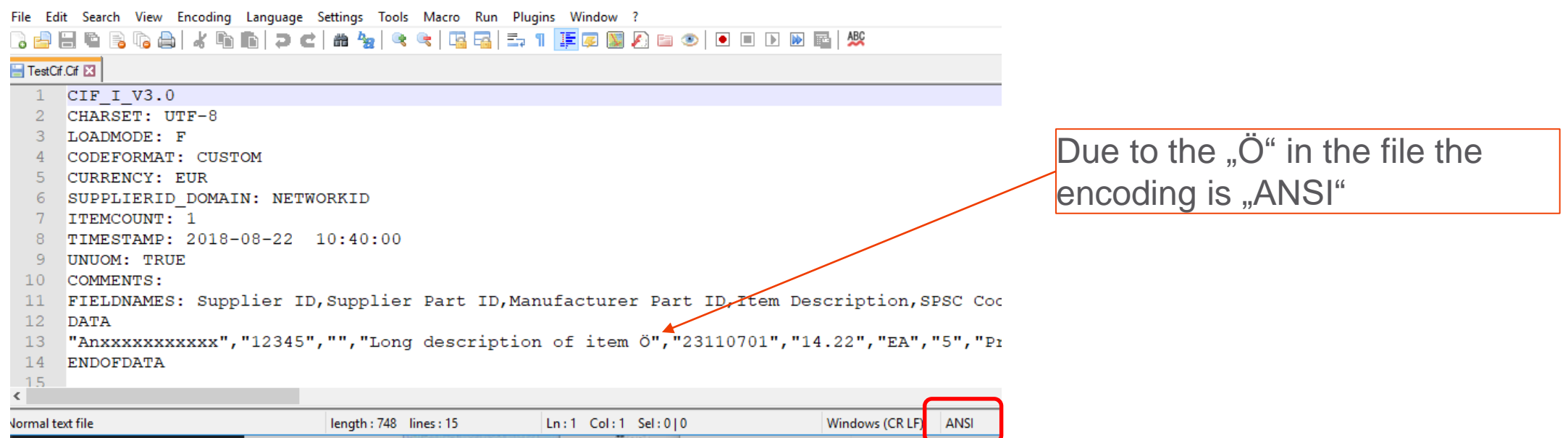

# **CIF – Change encoding of CIF file**

#### The encoding can be converted automatically

C:\Temp\TestCif.Cif - Notepad++

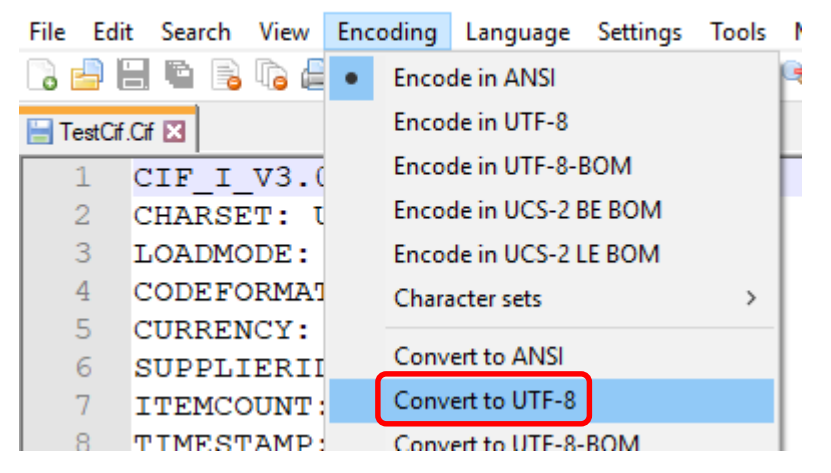

#### File is in changed state  $\rightarrow$  save

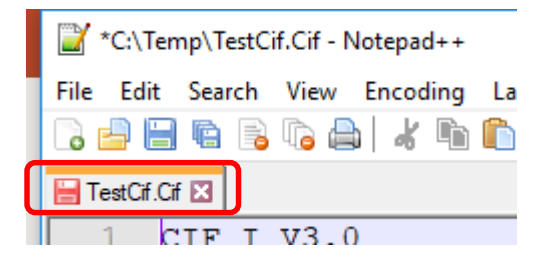

### **Excel**

Ariba provides an Excel template which can also be used to quickly set up a catalog

The Excel template has 4 sheets available

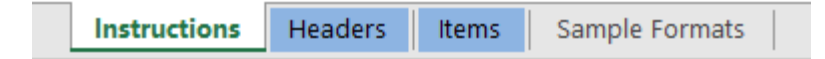

After filling out the "Headers" and "Items" sheet the "Instructions" and "Sample Formats" can be deleted to reduce the file size (Excel upload has a limitation of 1MB)

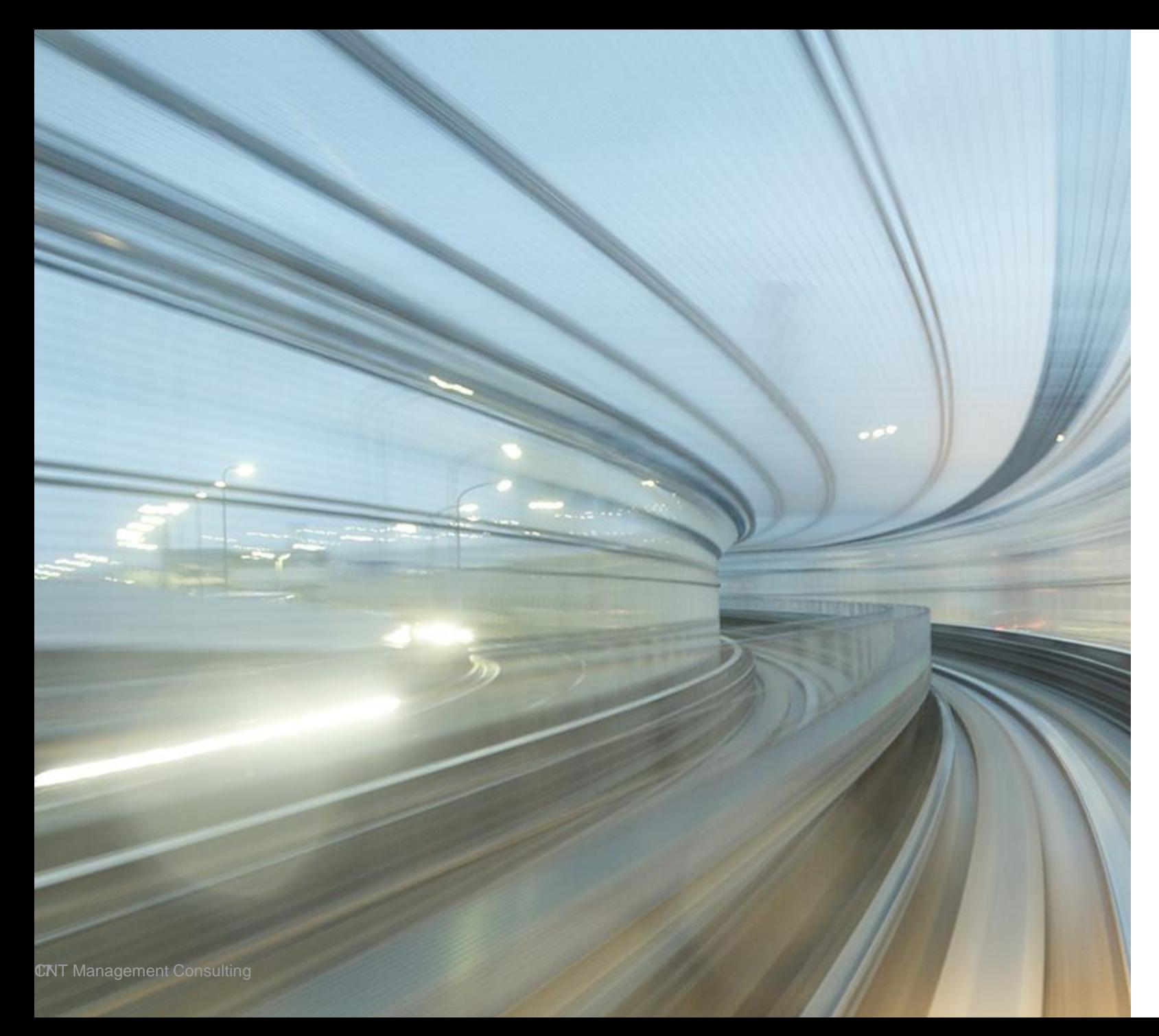

Login to supplier account on [https://supplier.ariba.com](https://supplier.ariba.com/)

#### Switch to "Catalogs" and select "Create Standard"

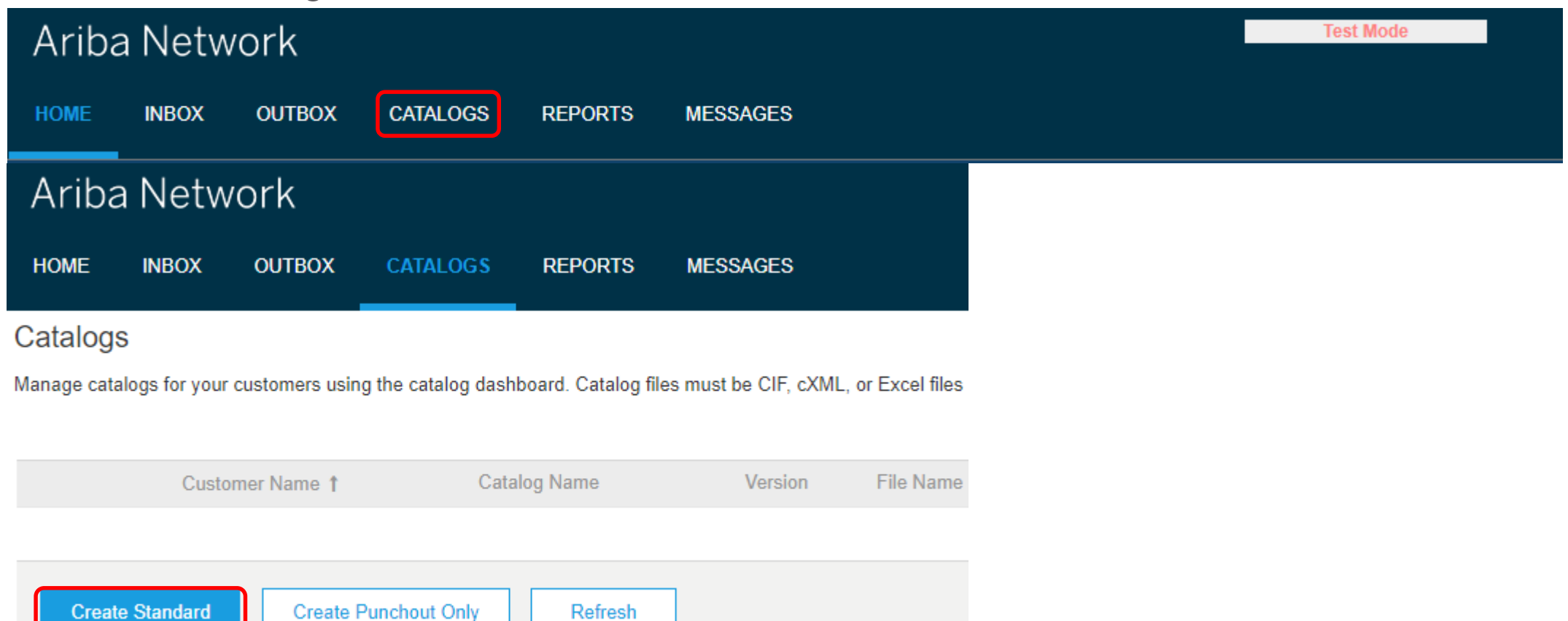

#### Enter "Catalog Name" (Description and Commodities are optional) and click "Next"

Create a New Catalog

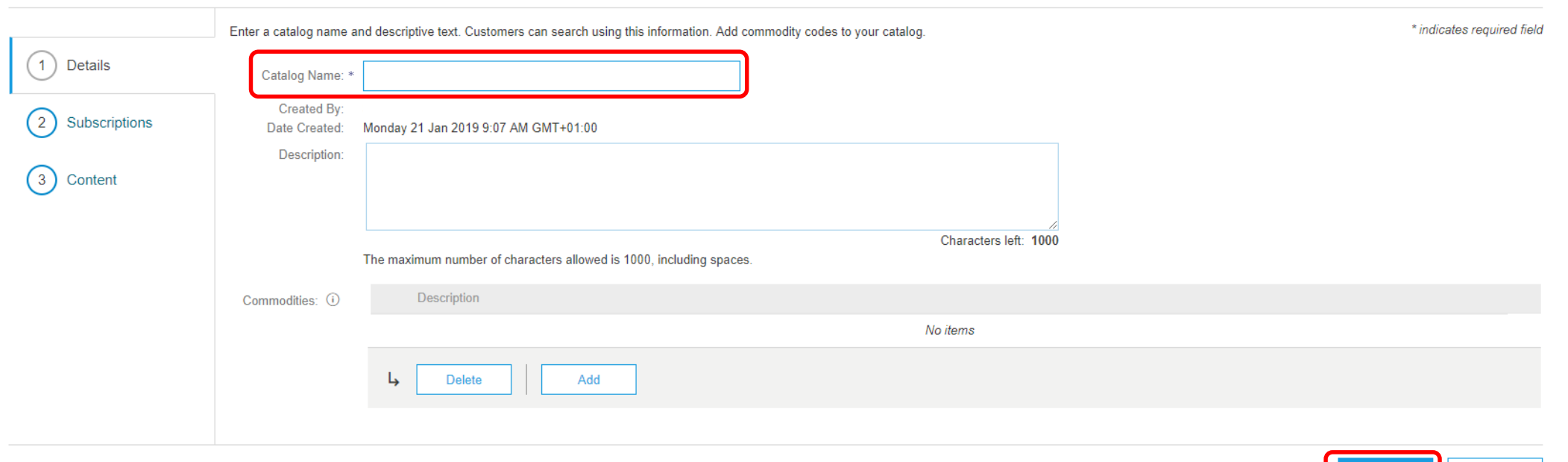

The catalog name is shown to the customer as catalog subscription name.

Ariba recommends using the format "SupplierName\_CustomerName". Check together with the customer if another naming format is required!

**Before creating a new catalog for a customer please consider updating the old one!**

Exit

Exit

**Next** 

**Next** 

#### Select catalog visibility (private or public) and click "Next"

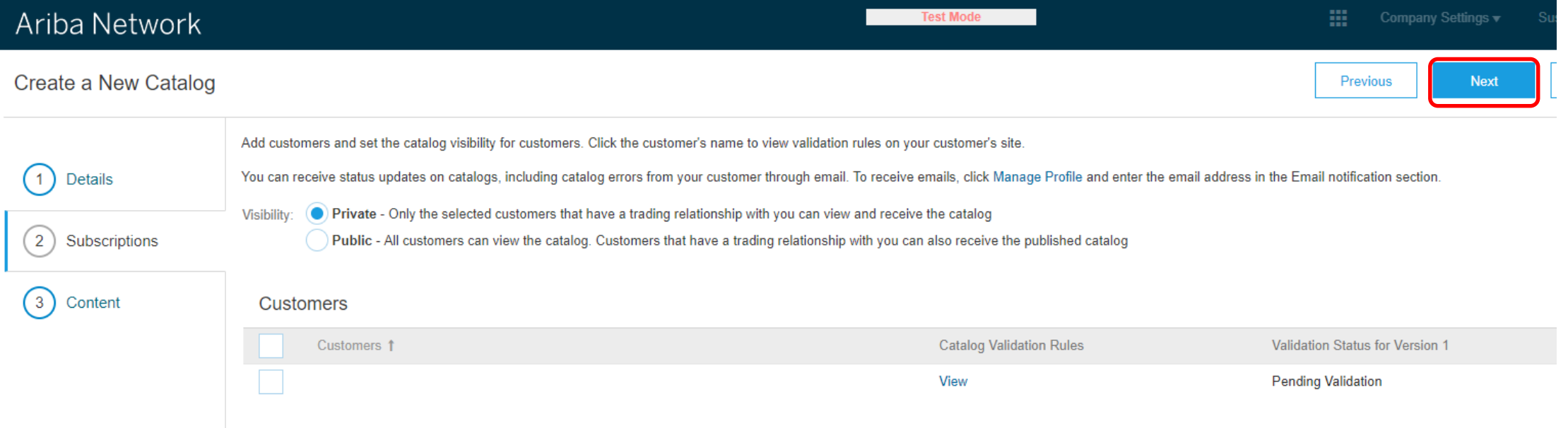

All customers that already accepted the TRR (trading relationship request) are shown in the "Customers" section and can be selected

Choose "Catalog File Format" (CIF/BMEcat/Excel) and choose the "Catalog File" for upload

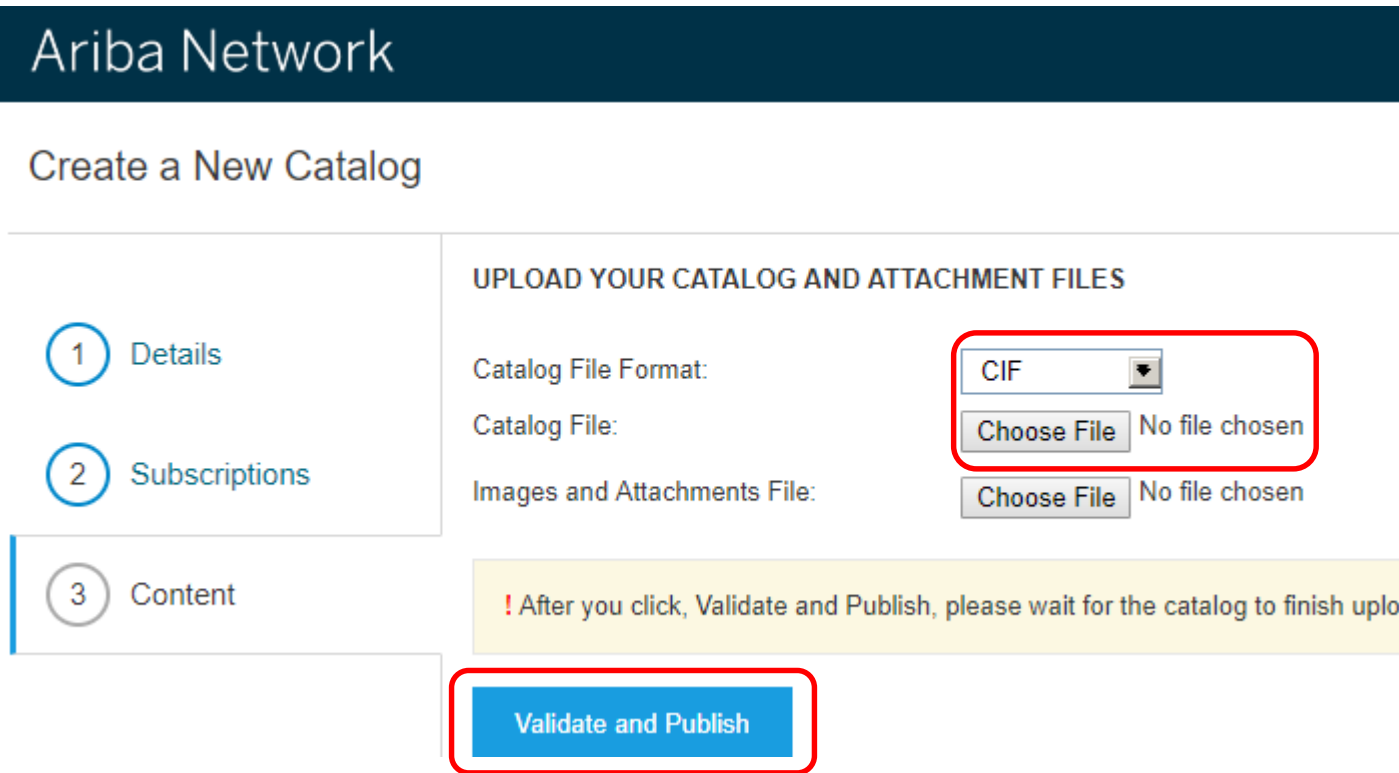

Click "Validate and Publish"  $\rightarrow$  The catalog file will be uploaded, parsed and checked for errors

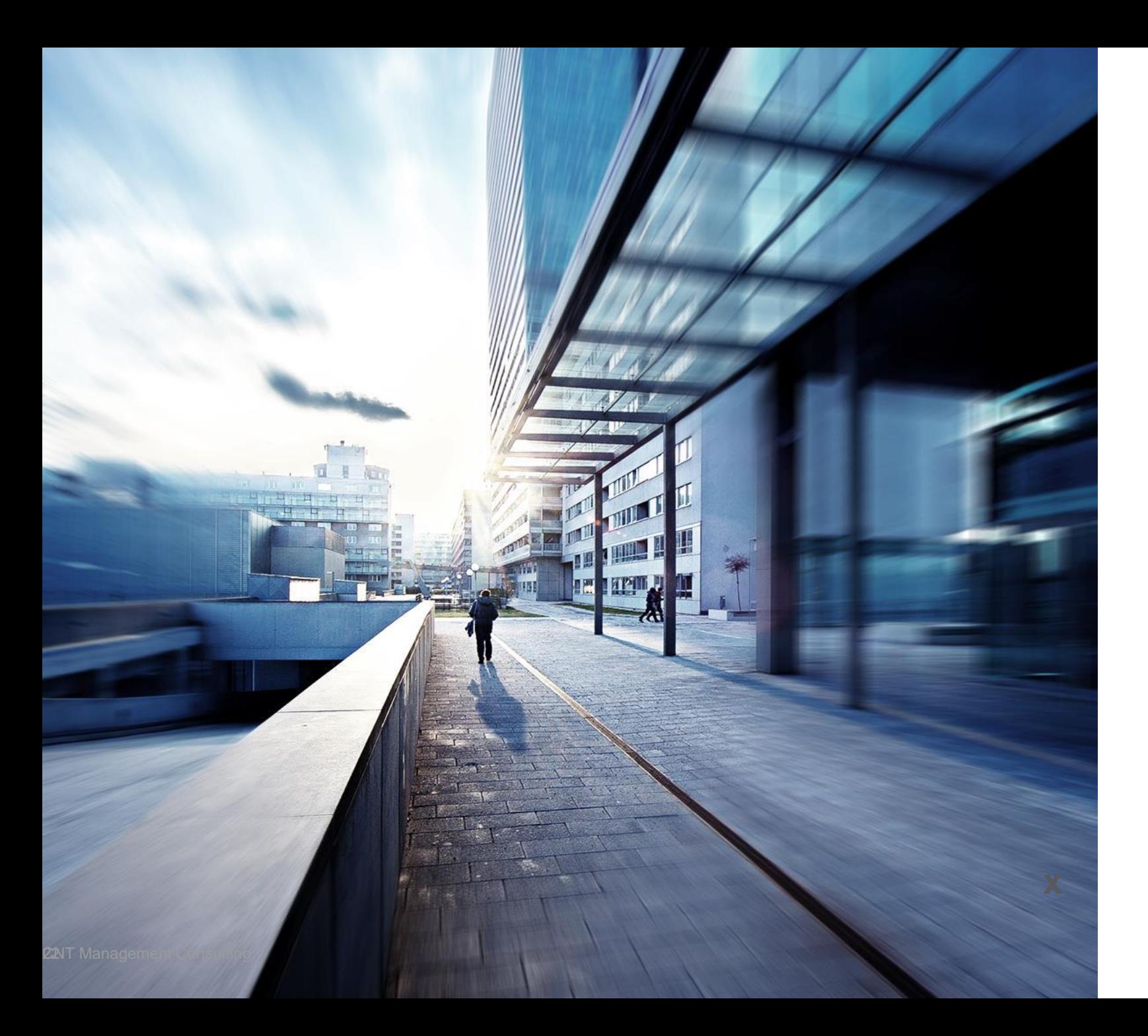

 $\mathbf{C}$  M $\mathbf{T}$ <br>Management Consulting

#### **Simon Gstöttenmayr**

simon.gstoettenmayr@cnt-online.com, www.cnt-online.com mobile +43 699 164 268 63